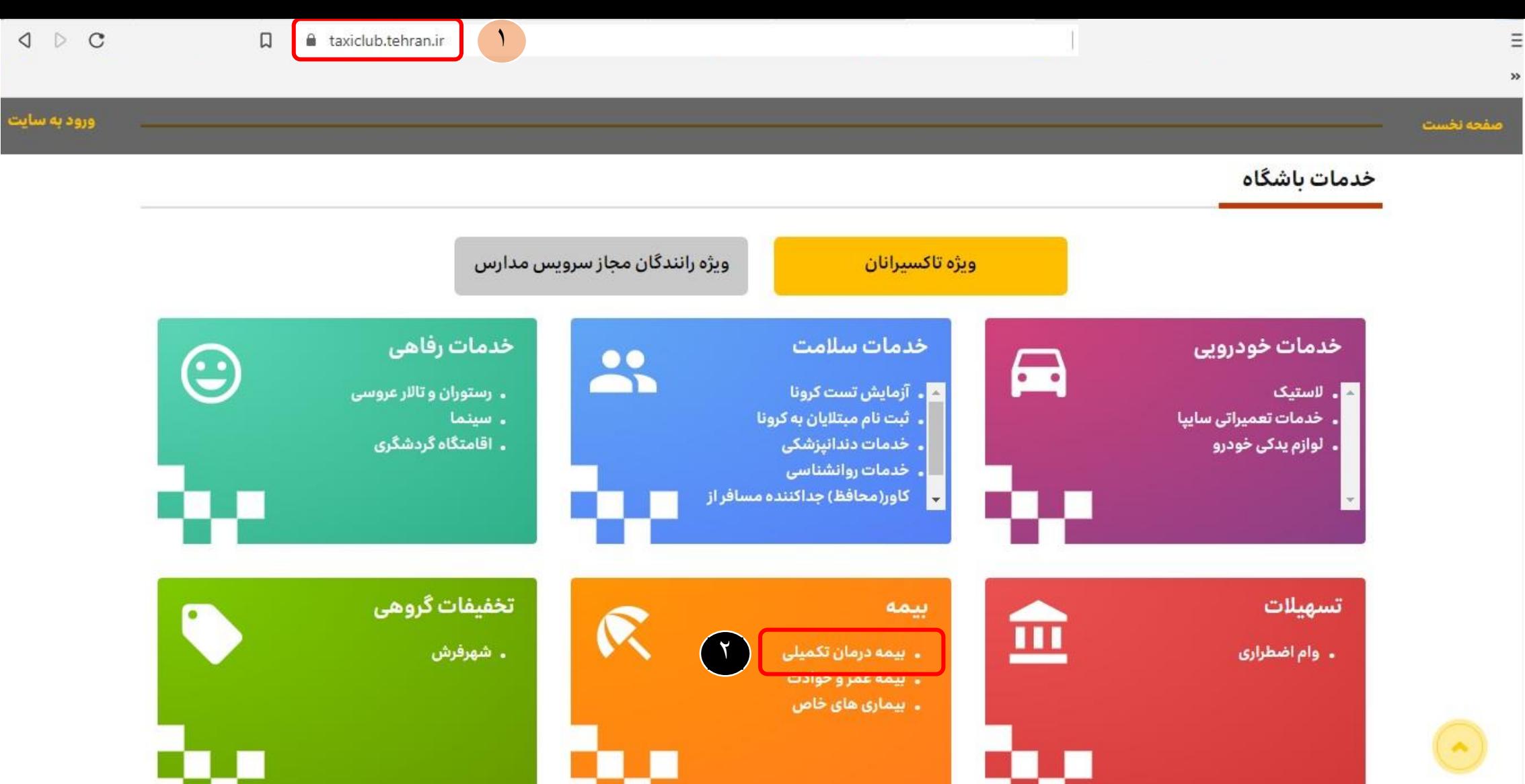

1– ابتدا وارد سایت <u>taxiclub.tehran.ir</u> شوید. -2 از قسمت منو بیمه روی گزینه » بیمه درمان تکمیلی « کلیک کنید.

## «شرایط ثبت نام بیمه درمان تکمیلی تاکسیران و خانواده تحت پوشش»

سازمان مدیریت و نظارت بر تاکسیرانی شهر تهران در راستای حمایت و ارتقای سطح سلامت و رفاه تاکسوران اقدام به ثبت نام تاکسیرانان برای پوشش بیمه درمان تکمیلی می نماید. مهلت اعتبار بیمه نامه ۳۶۵ روز می باشدکه از تاریخ ۱۴۰۰/۰۹/۲۳ شروع و درتاریخ ۱۴۰۱/۰۹/۲۲ خاتمه می یابد.

بیمه درمان تکمیلی در دو سطح پوشش بیمه درمانی سطح یک و سطح دو پوشش تعهدات پیش بینی گردیده است که انتخاب در طرح ها برای تاکسیرانان اختیاری می باشد.

پیروهماهنگی و پیگیری های صورت گرفته استفاده از طرح یک برای تمامی رانندگان مشمول به صورت رایگان انجام می پذیرد. چنانچه تاکسیرانان محترم تمایل به استفاده از طرح دو با سطح پوشش بیمه بالاتر را داشته باشند امکان انتخاب فراهم بوده و با پرداخت مابه التفاوت هزينه بيمه مي تواند نسبت به ثبت نام اقدام نمايد.

درصورت تمايل به استفاده خانواده تحت پوشش تاكسيرانان به خدمات بيمه درمان تكميلي در هزينه مربوط به تعهدات اين بخش برعهده تاكسيران محترم مي باشد.

ثبت نام در این مرحله به منزله ثبت نام قطعی می باشد و امکان در خواست تغییر یا ویشاد از بان استرداد وجه به هیچ عنوان امکان پذیر نمی باشد.ارائه هرگونه اطلاعات نادرست وعواقب مترتب از آن برعهده متقاضی می باشد.

ثبت نام قطعی بیمه درمان تکمیلی برای تاکسیران محترم و خانواده ایشان بعد از تسویه حساب و واریز وجه اعلام شده انجام می پذیرد.

تاکسیرانان متقاضی می توانند از طریق سایت باشگاه رفاه تاکسیرانان تهران یا مراحم معاهنگی امور اداری یا از طریق گوشی تلفن همراه خود نسبت به تکمیل فرآیند ثبت نام بیمه درمان تکمیلی اقدام نمايند.

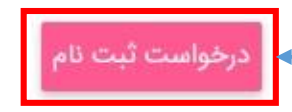

بعد از مطالعه کامل شرایط ثبت نام روی گزینه « درخواست ثبت نام » کلیک کنید

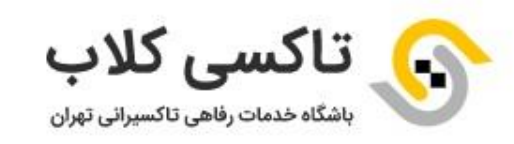

## راننده گرامی سلام<br>به باشگاه خدمات رفاهی تاکسیرانی تهران خوش آمدید.

لطفا به منظور دریافت خدمات **بیمه تکمیلی** شرایط استفاده از بیمه را به دقت مطالعه و مراحل ثبت نام را تکمیل کنید.

در نظر داشته باشید به منظور دریافت خدمات ضروری است شماره همراه متعلق به شما باشد.

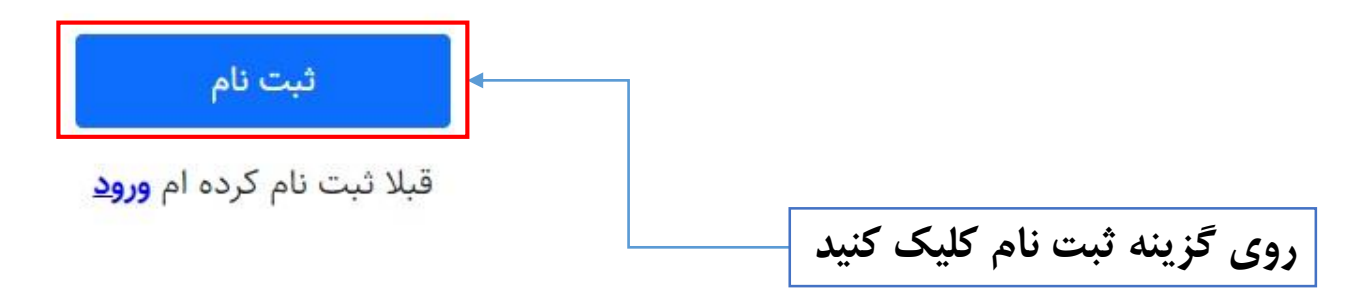

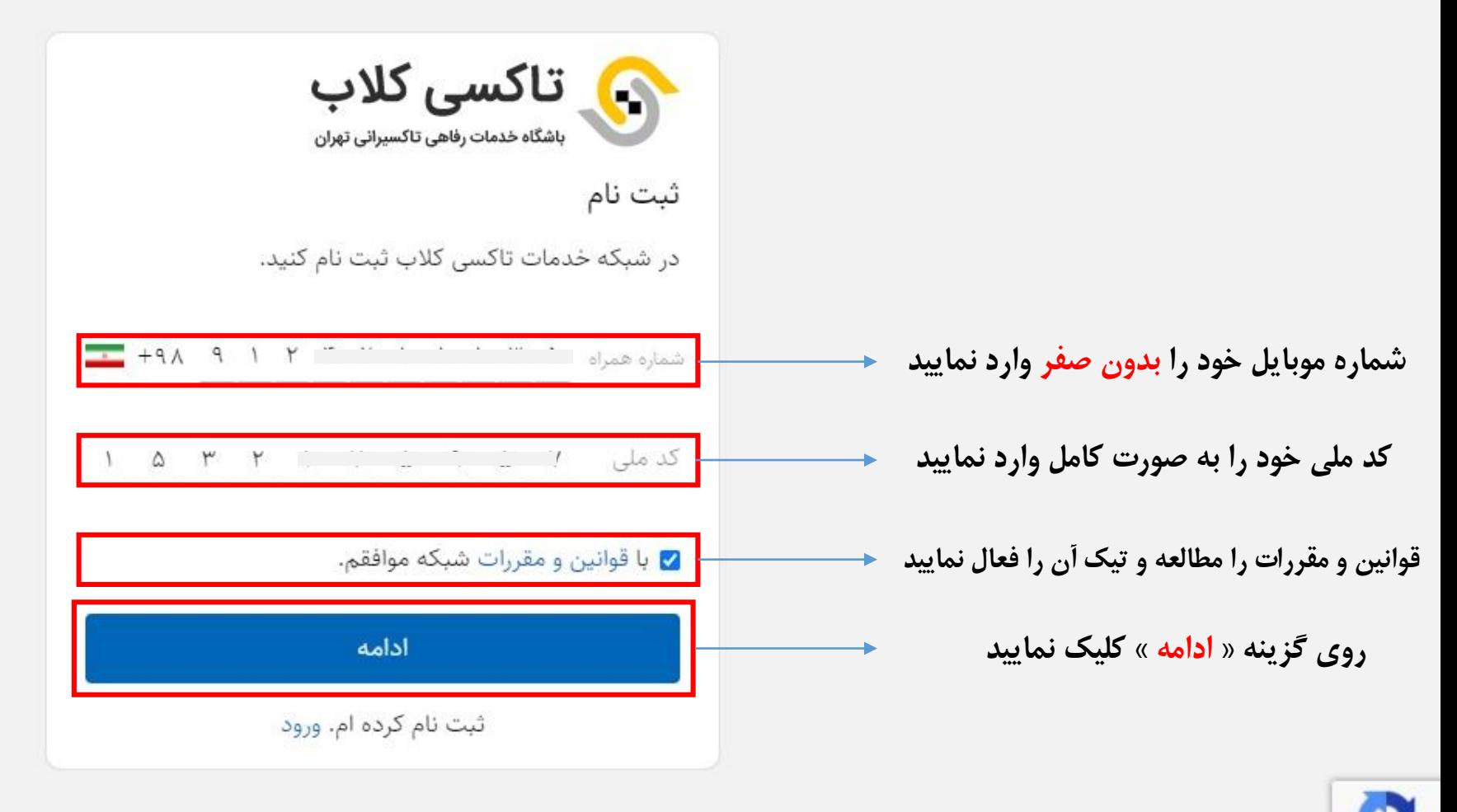

Privacy - Term

\* شماره موبایل حتما باید به نام تاکسیران باشد

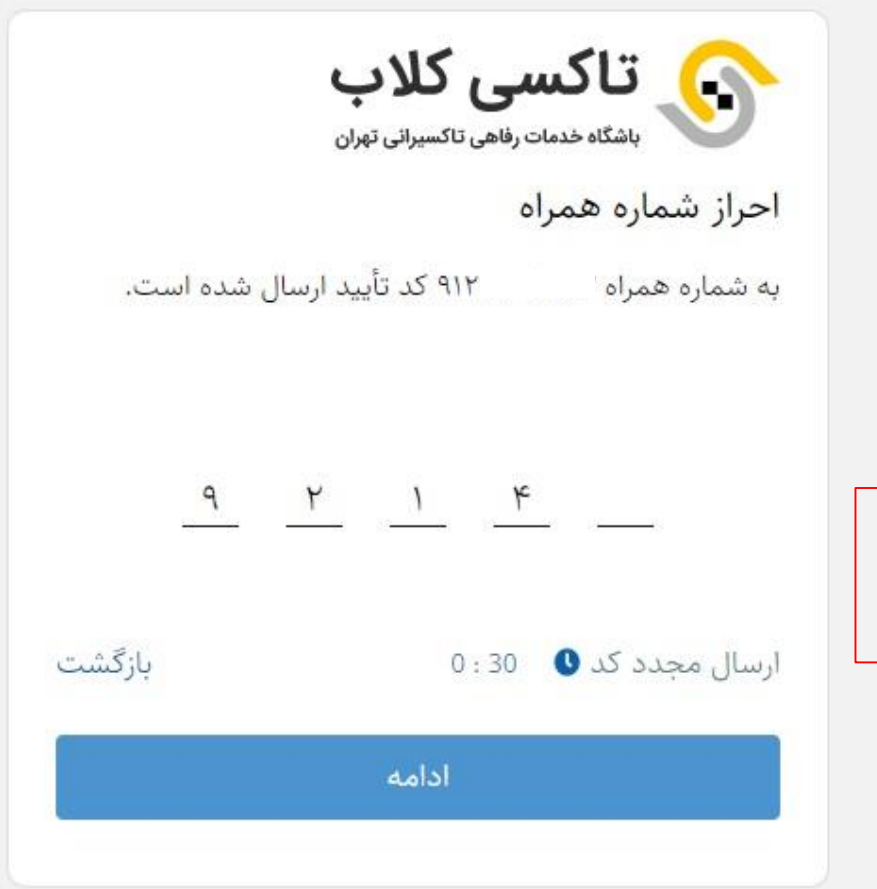

در این مرحله یک کد تایید به شماره موبایل شما ارسال می گردد که بعد از وارد کردن کد به صورت اتوماتیک به مرحله بعد منتقل می شوید

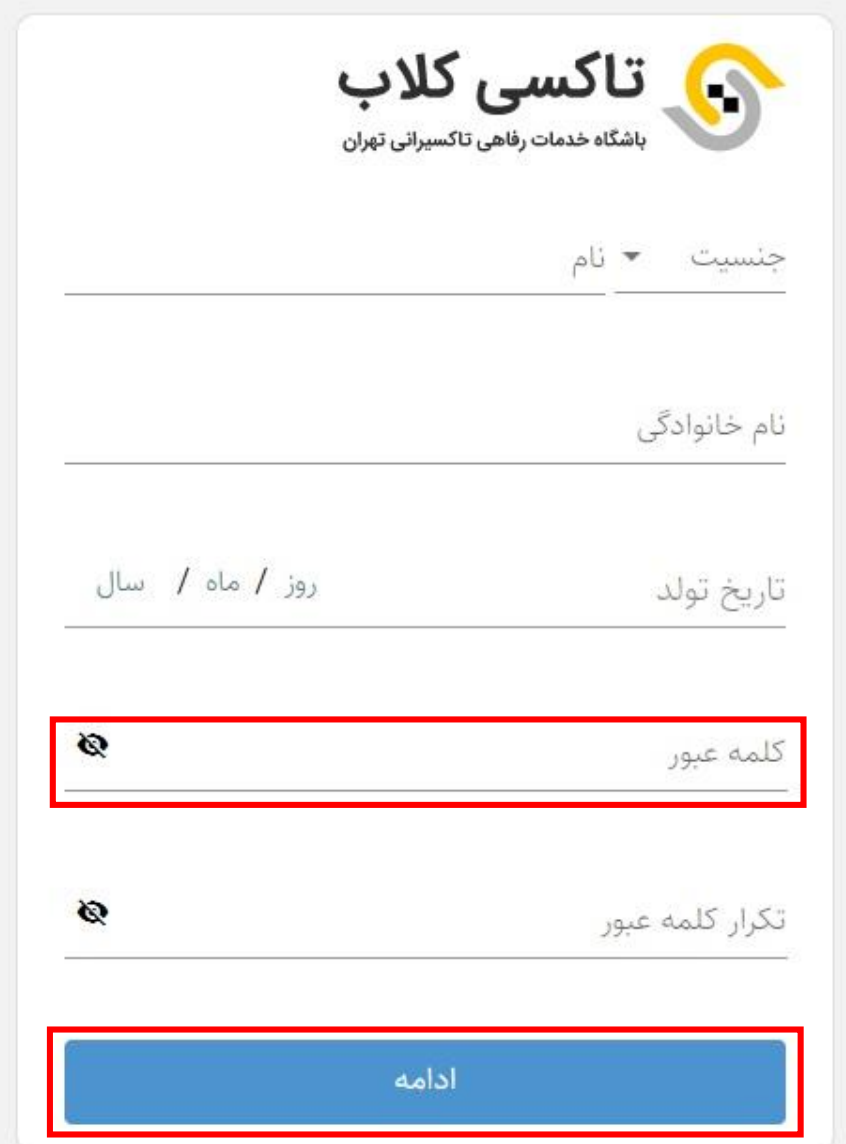

کلمه عبور باید عدد، حروف و یا ترکیبی از هر دو باشد و همچنین کمتر از 8 کاراکتر نباشد

بعد از تکمیل مشخصات فردی تاکسیران و انتخاب کلمه عبور، بر روی گزینه « ادامه » کلیک کنید

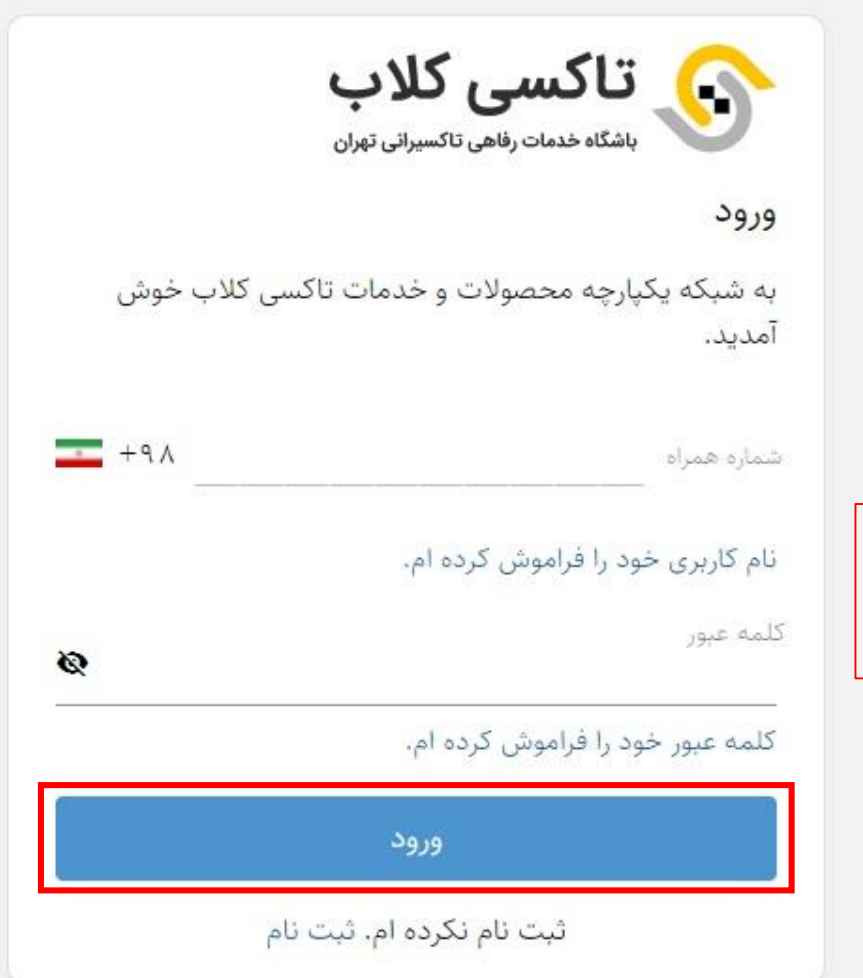

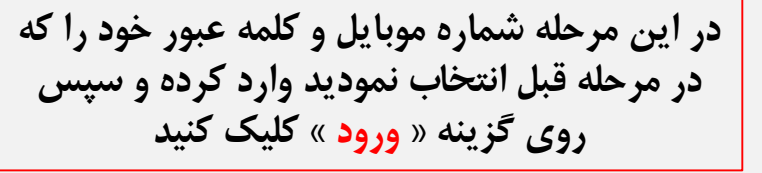

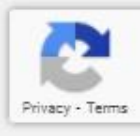

 $\equiv$ 

اطلاعات تكميلى راننده

 $\frac{1}{\pi}$ راننده د شمست

در این مرحله به صورت اتوماتیک مشخصات شما نمایش داده می شود و در صورت تایید روی گزینه « تایید و ادامه » کلیک کنید

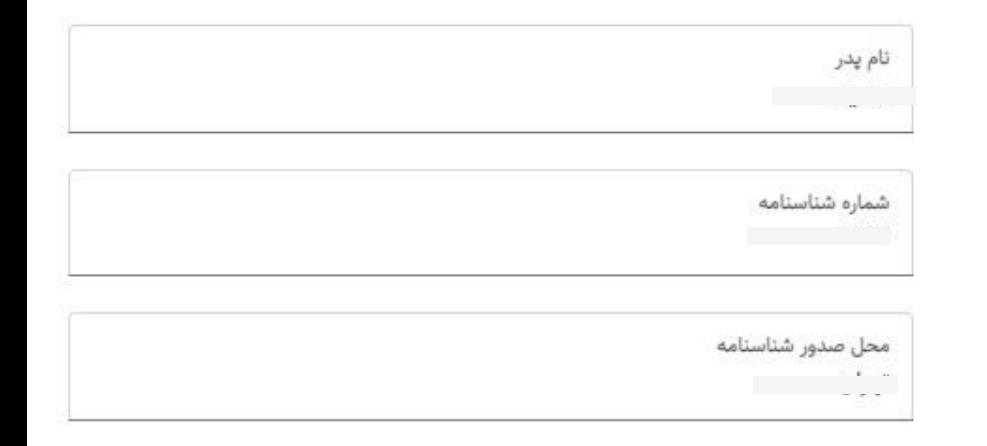

تایید و ادامه

شماره شبا

راننده ه پانسان پاپ

言

در این مرحله نام بانک و همچنین شماره شبای تاکسیران را به صورت صحیح وارد نموده و سپس روی گزینه « تایید و ادامه » کلیک نمایید.

مطابق با قوانین بیمه ای در کشور، شماره شبای ثبت شده می بایست متعلق به تاکسیران باشد.

نام بانک  $\mathbf{v}$ شماره شبا  $\ensuremath{\mathsf{IR}}\xspace$ 

لطفا اطلاعات شماره شبا را به دقت تكميل فرماييد. هزينه هاي دريافتي از بیمه به این حساب واریز خواهد شد.

تایید و ادامه

بازگشت

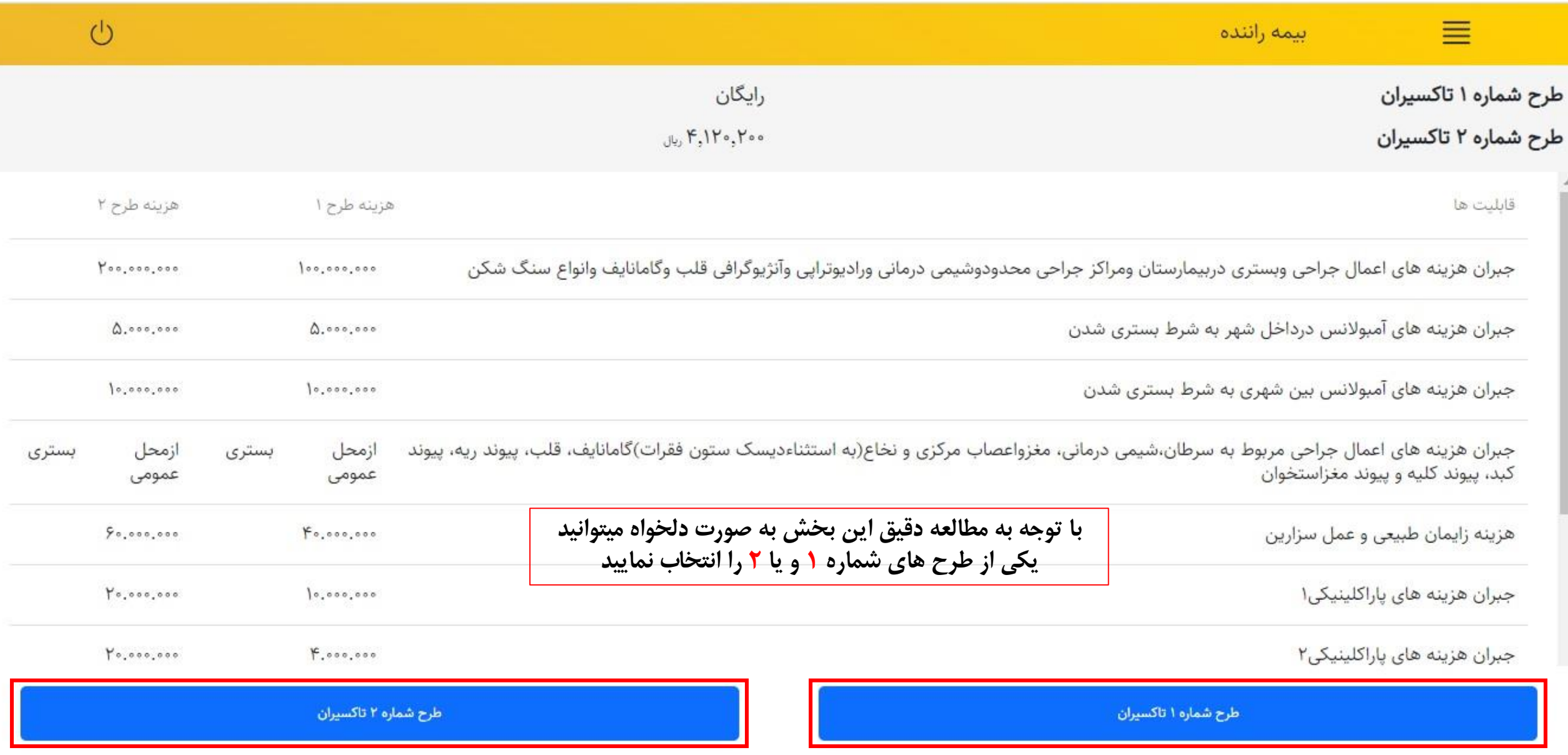

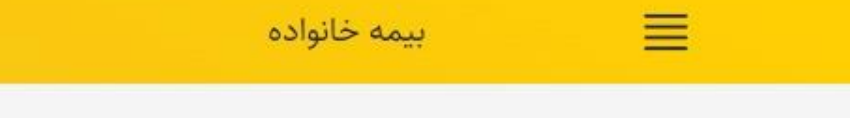

راننده می اس طرح شماره ۱ تاکسیران

آیا قصد استفاده از بیمه برای افراد تحت تکفل خود را دارید؟

 $\overline{C}$ بله

⊘ خیر

در این مرحله درصورتی که بخواهید افراد تحت تکفل خود را بیمه کنید گزینه « بله » را انتخاب و سپس روی « تایید و ادامه » کلیک نماییددر غیر این صورت گزینه « خیر » را انتخاب نمایید

تایید و ادامه

بازگشت

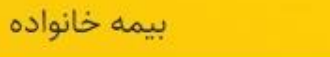

ے طرح شمارہ ۱ تاکسیران راننده م

≣

در مرحله قبل درصورتی که جهت بیمه افراد تحت تکفل خود گزینه بله را انتخاب کرده باشید به این صفحه هدایت می شوید که با وارد کردن شماره ملی و تاریخ تولد فرد تحت تکفل با کلیک بر روی گزینه « تایید و ادامه » به مرحله بعد هدایت می شوید

شماره ملی

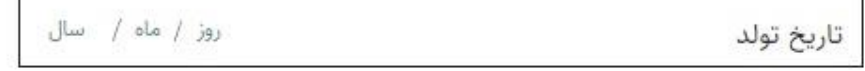

تایید و ادامه

بازگشت

در این مرحله به صورت اتوماتیک مشخصات فرد تحت تکفل خود را مشاهده می کنید که در صورت درست بودن اطالعات بر روی

گزینه « تایید و ادامه » کلیک نمایید

 $\rho$  U  $\sim 1000$  m  $^{-1}$ نام خانوادگی شماره شناسنامه  $\Lambda$ نام پدر and the state محل صدور شناسنامه لہائی بارٹ

تایید و ادامه

بازگشت

جنسيت  $\mathcal{F}^{(1)}$  and  $\mathcal{F}^{(2)}$ 

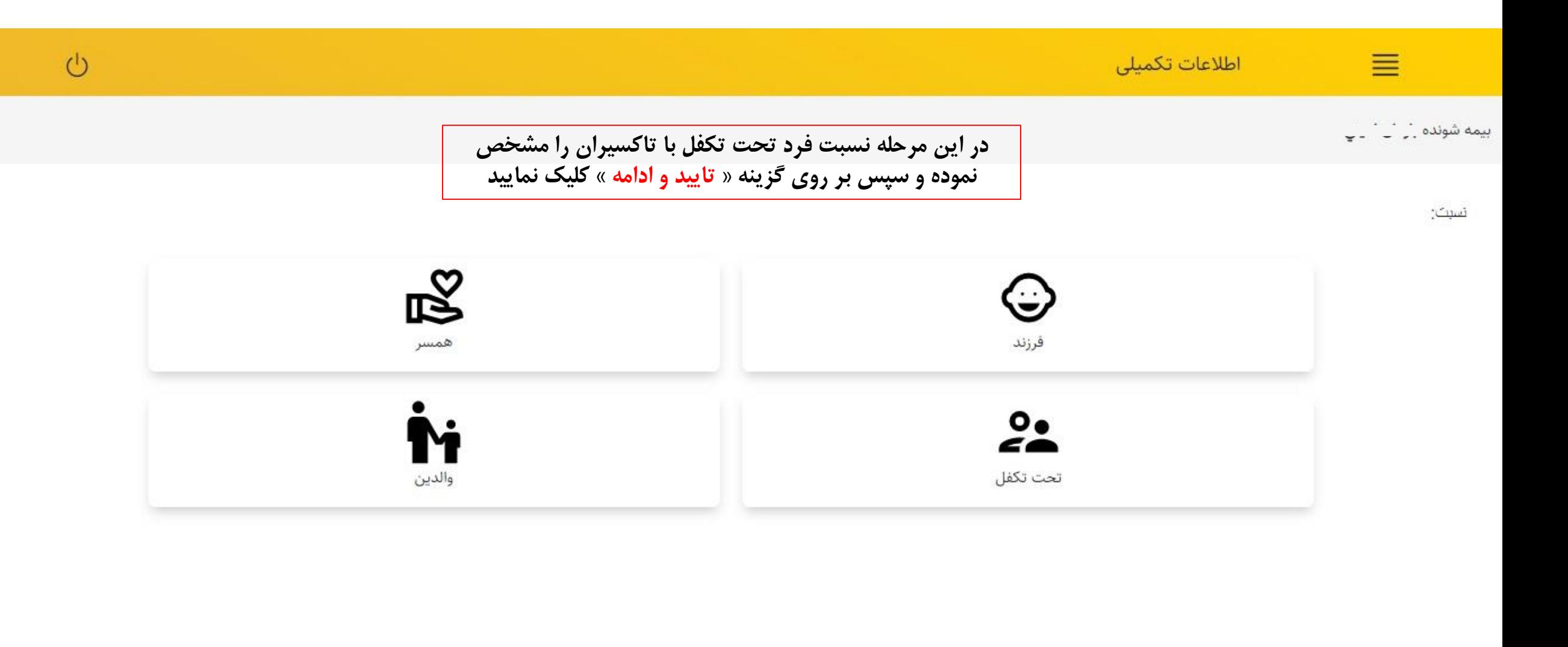

بازگشت تایید و ادامه

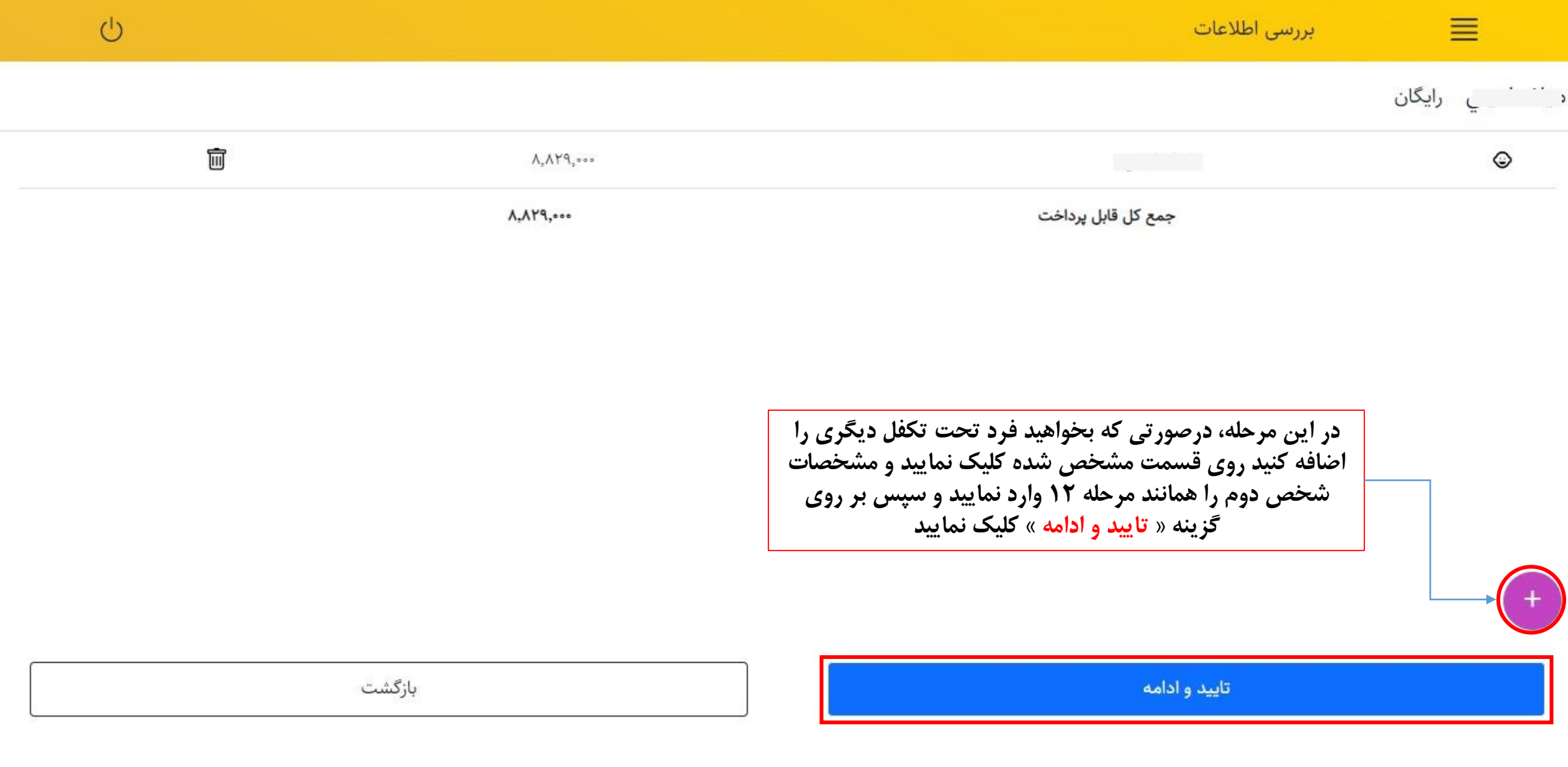

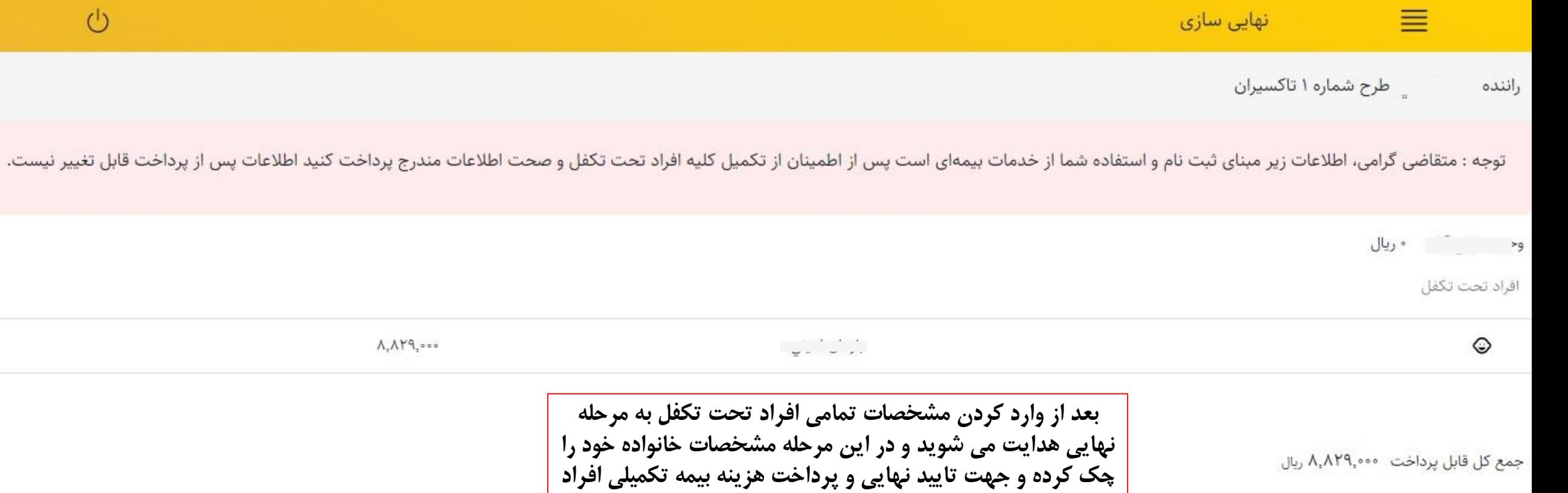

 $\circlearrowleft$ 

تأیید و پرداخت بازگشت

تحت تکفل بر روی گزینه « تایید و پرداخت » کلیک نمایید

Change language

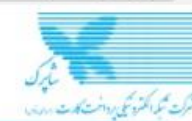

## دروازه يرداخت اينترنتى يرداخت الكترونيك سامان

116773

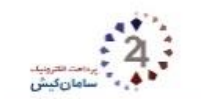

021-84080

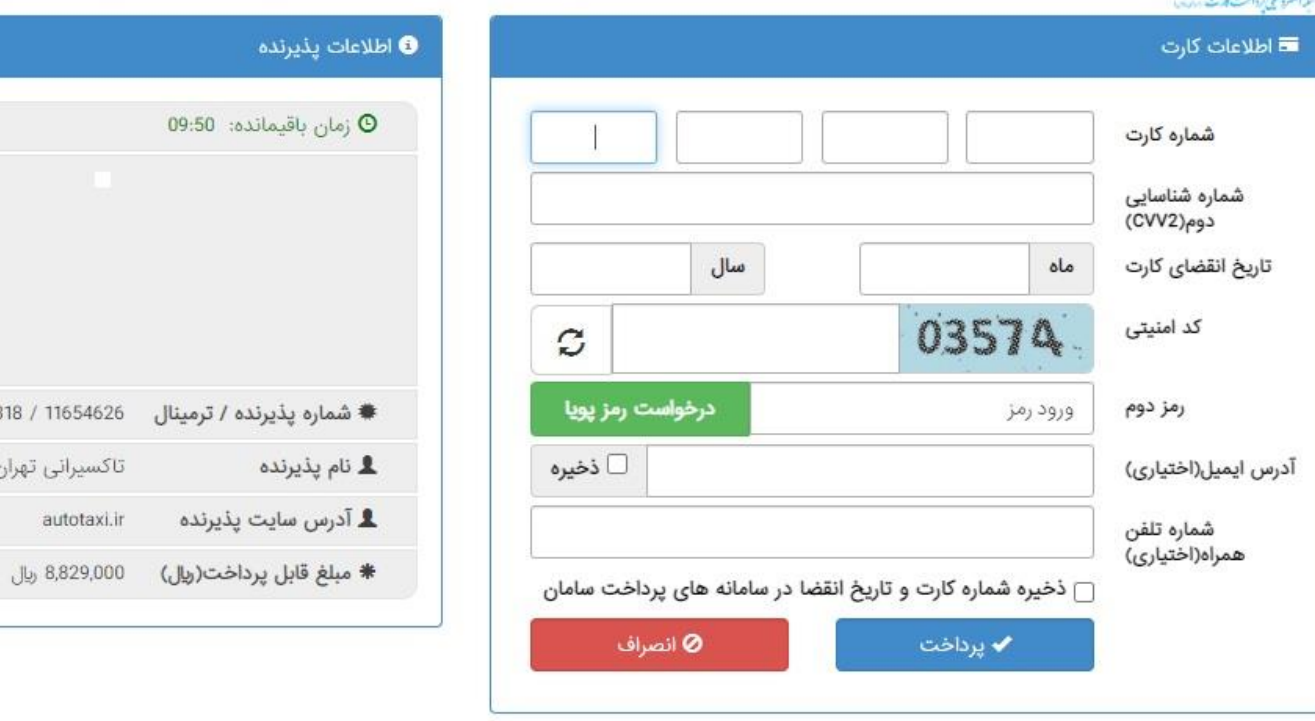

## ● راهنمای استفاده از رمز پویا

✔ ر**مز پوپا** رمز یکبار مصرفی است که به جای رمز دوم کارت استفاده میشود.

◆ مرحله اول - بر اساس دستورالعمل بانک صادرکننده کارت خود، نسبت به فعال سازی رمز پویا اقدام نمایید.

◆ مرحله دوم - رمز پویا را بر اساس روش اعلامی از طرف بانک صادر کننده کارت، به یکی از روش های زیر دریافت کنید

1- دریافت از طریق برنامه کاربردی بانک، اینترنت بانک و یا موبایل بانک 2- دریافت از طریق کد USSD بانک صادر كننده كارت شما 3- دریافت از طریق زدن دکمه "درخواست رمز پویا" در درگاه پرداخت اینترنتی

◆ مرحله سوم - پس از دریافت رمز به یکی از روش های فوق، رمز پویای دریافت شده را در محل تعیین شده برای "رمز دوم" وارد نمایید و سپس مابقی اطلاعات راتكميل نماييد.

● راهنما و نکات امنیتی

در این مرحله مشخصات کارت بانکی و همچنین رمز دوم خود را وارد کرده و پرداخت خود را نهایی کنید. بعد از پرداخت، کد رهگیری ثبت نام برای شما پیامک می شود.

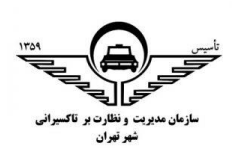

تهیه شده در اداره رفاه تاکسیرانان شهر تهران